## Teams pienryhmätilojen luonti

1. Klikkaa käden kuvan vieressä näkyvää painiketta. Avautuu uusi ikkuna **Luo pienryhmätilat**. Määritä ensin, kuinka monta työtilaa tarvitset.

2. Valitse sen jälkeen siirtyvätkö henkilöt pienryhmätiloihin automaattisesti vai manuaalisesti. Jos valitset manuaalisesti, kokouksen järjestäjän täytyy siirtää kokouksen osallistujat yksitellen pienryhmätiloihin. Kun olet valinnut, kuinka osallistujat siirtyvät pienryhmätiloihin, klikkaa **Luo tilat** -painiketta

3.Teams nimeää huoneet automaattisesti, mutta voit vaihtaa huoneen nimen, kun klikkaat hiirellä huoneen kohdalla näkyvää **suljettu** tekstiä, jolloin avautuu uusi valikko.

4. Valikon kautta voit myös avata, sulkea tai poistaa huoneen. Jos haluat liittyä itse johonkin pienryhmään, klikkaa valikko auki ryhmän kohdalla ja valitse **Liity huoneeseen**

5. Aloita pienryhmätyöskentely klikkaamalla huoneiden yläpuolella näkyvää **Aloita tilat -painiketta**, saat huoneet suljettua samasta painikkeesta **Sulje tilat**

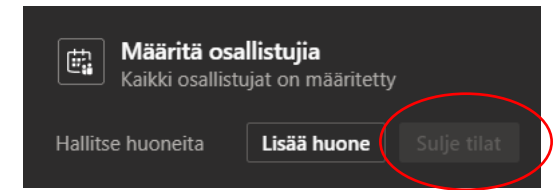

6. Ryhmätilojen asetuksiin pääset, kun klikkaat huoneiden yläpuolella näkyvän Pienryhmätilat otsikon vieressä olevaa kolmea pistettä ja valitsemalla kokoustilojen asetukset.

Lisää vinkkejä pienryhmätilojen käyttöön löydät mm:

Hamk (Teamsin pienryhmätilat eli breakoutroomit) <https://digipedaohjeet.hamk.fi/ohje/teamsin-pienryhmatilat-eli-breakout-roomit/>

Esa Riutta -WebOpettaja, Teamsin pienryhmät (Breakout Rooms) <https://www.youtube.com/watch?v=ODK6g7tNZCc>

*Materiaali tuotettu osana Poikkeusoloista aiheutuneiden kasvu- ja oppimiserojen tasoittaminen varhaiskasvatuksessa 2020–2021-hanketta. Hankkeen rahoittajana toimii OKM.* 

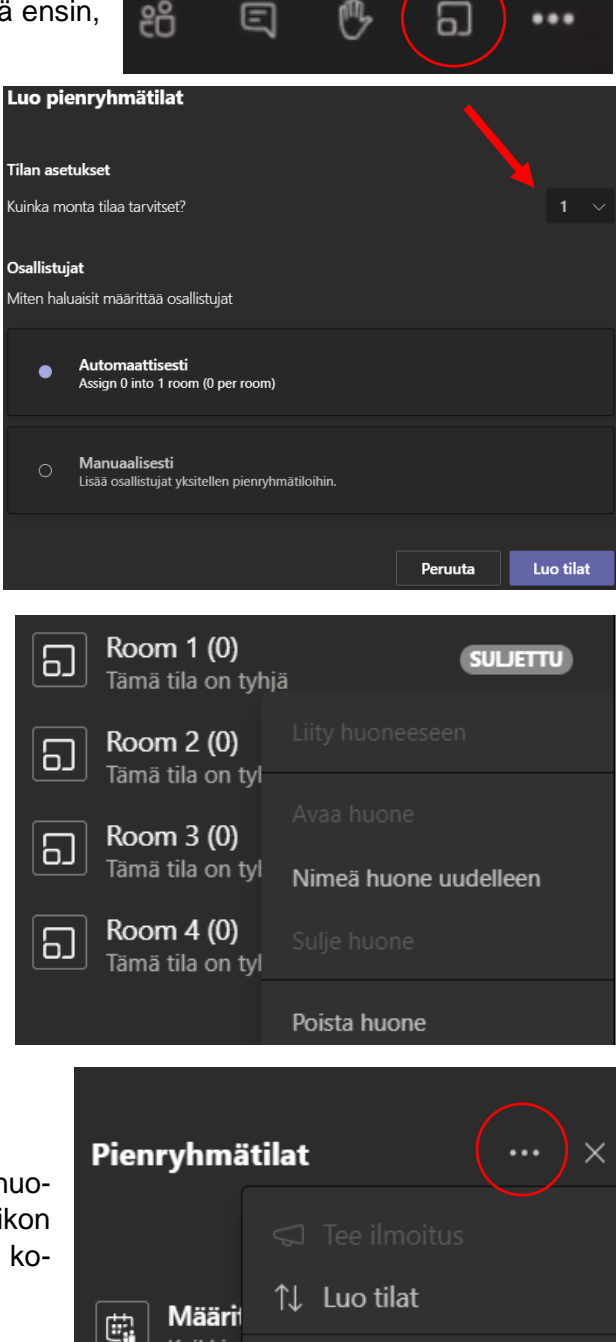

Kaikki c

(6) Kokoustilojen asetukset

*Tekijät: Joensuun kaupungin varhaiskasvatuksen digitutorit*